# 第1章 最初の操作

パワーポイントは、動きもあり楽しいソフトです。この章では最初に必要な操作を 覚えましょう。

1-1 パワーポイントの起動と終了

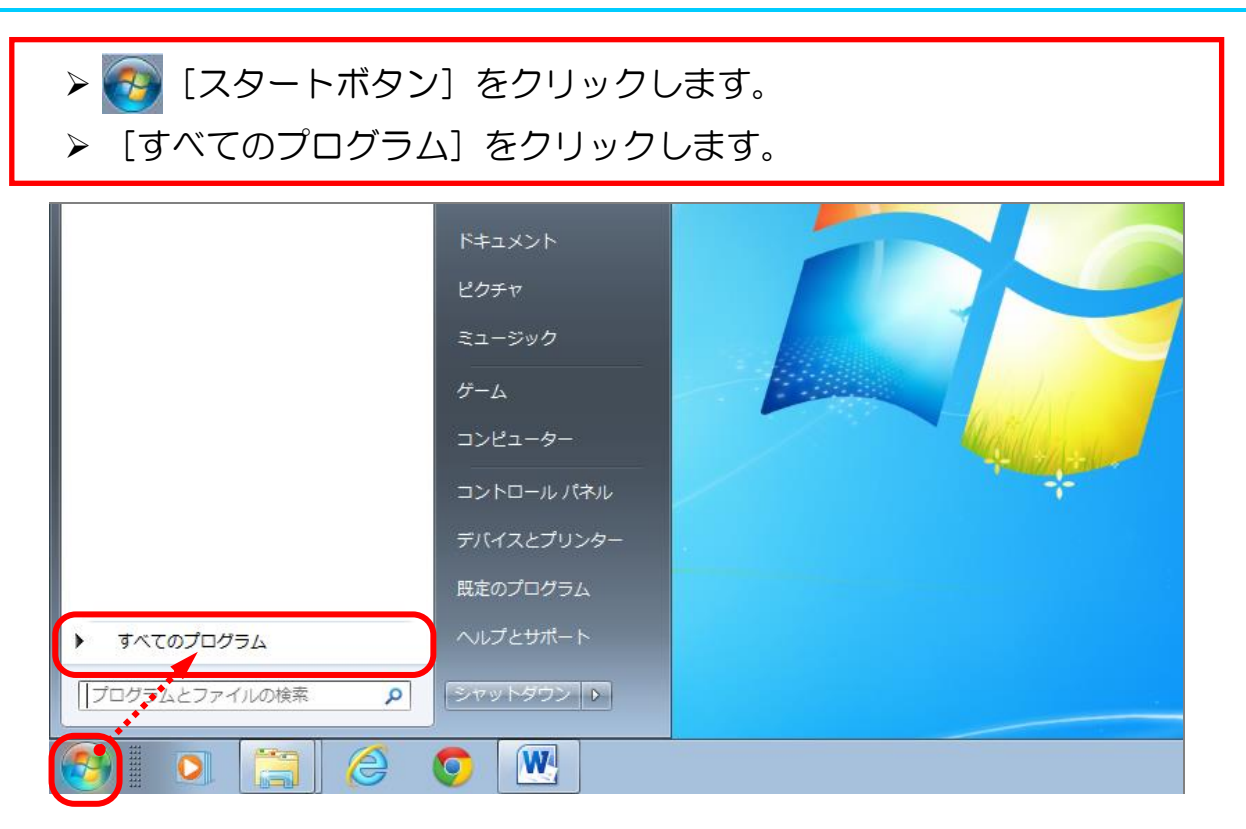

- > [Microsoft Office] をクリックします。
- > [Microsoft PowerPoint 2010] をクリックします。

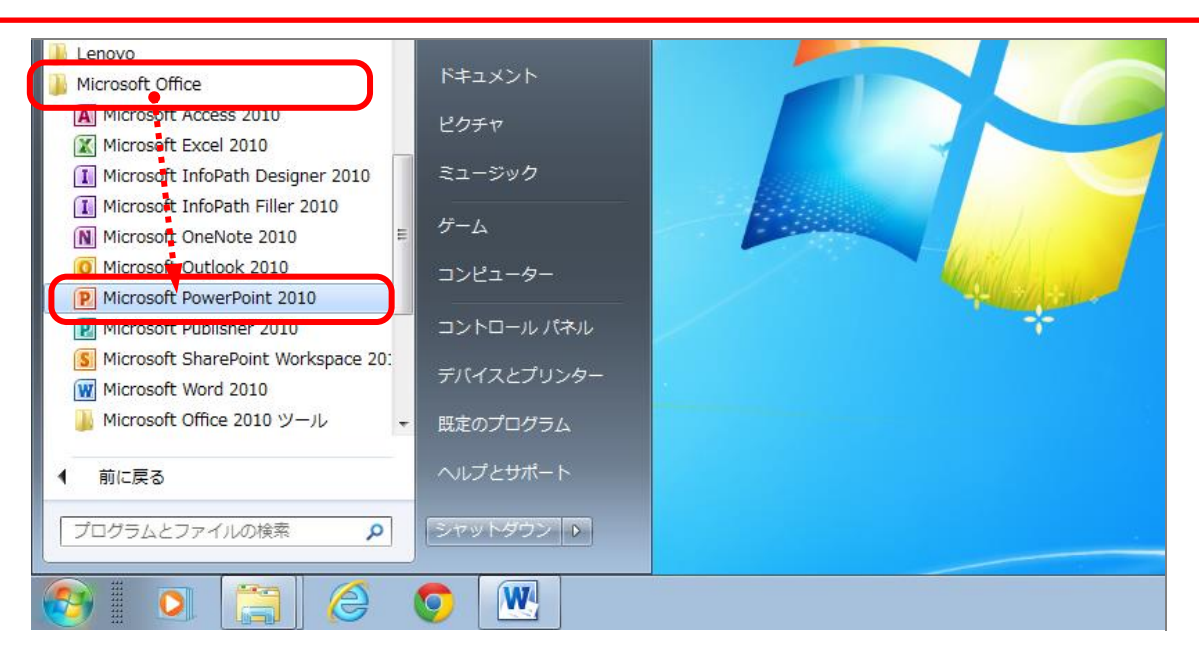

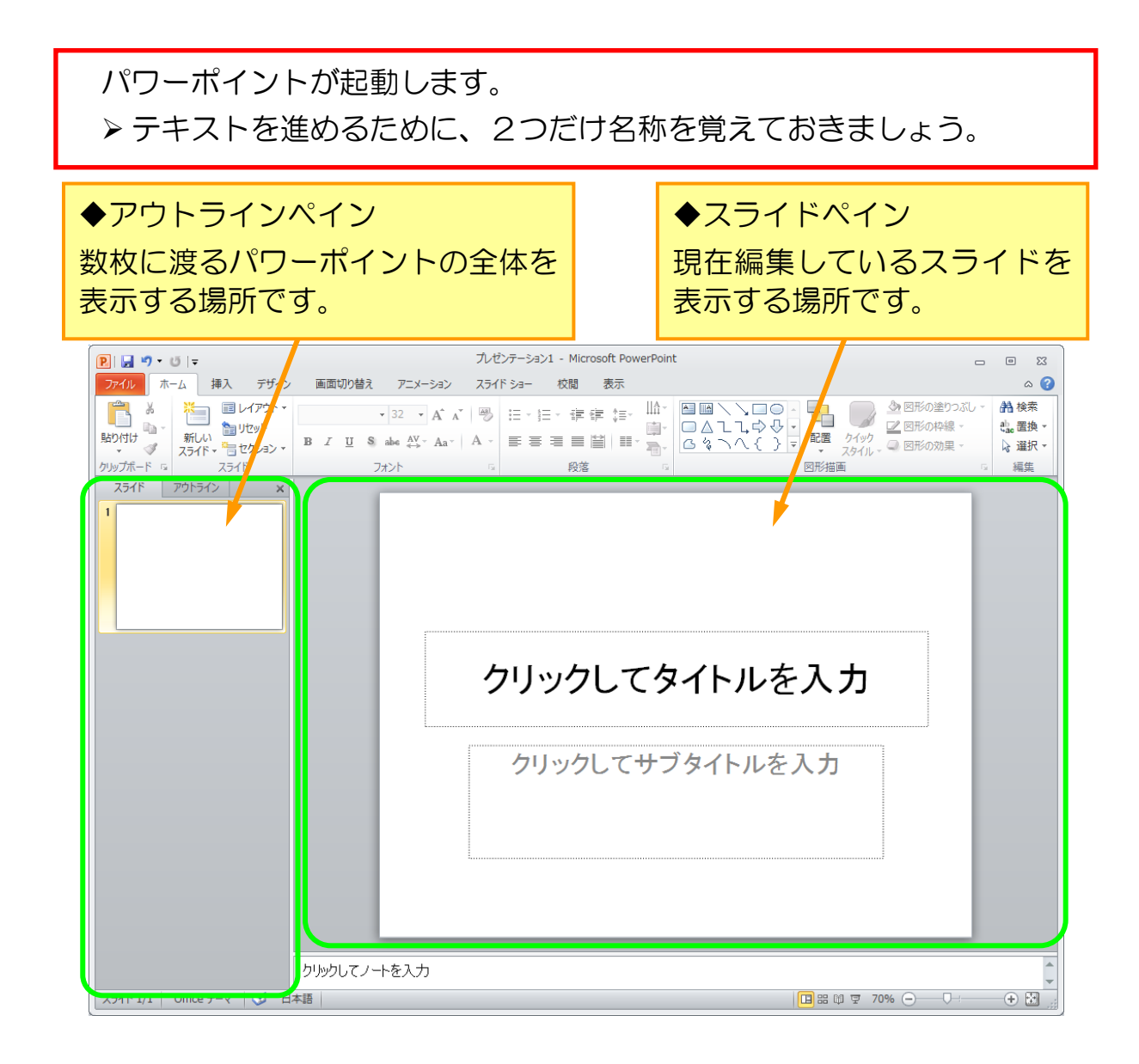

## パワーポイントを閉じるときは、右上の ※ ボタンをクリックします。 ※今回は閉じずに次の単元に進みます。

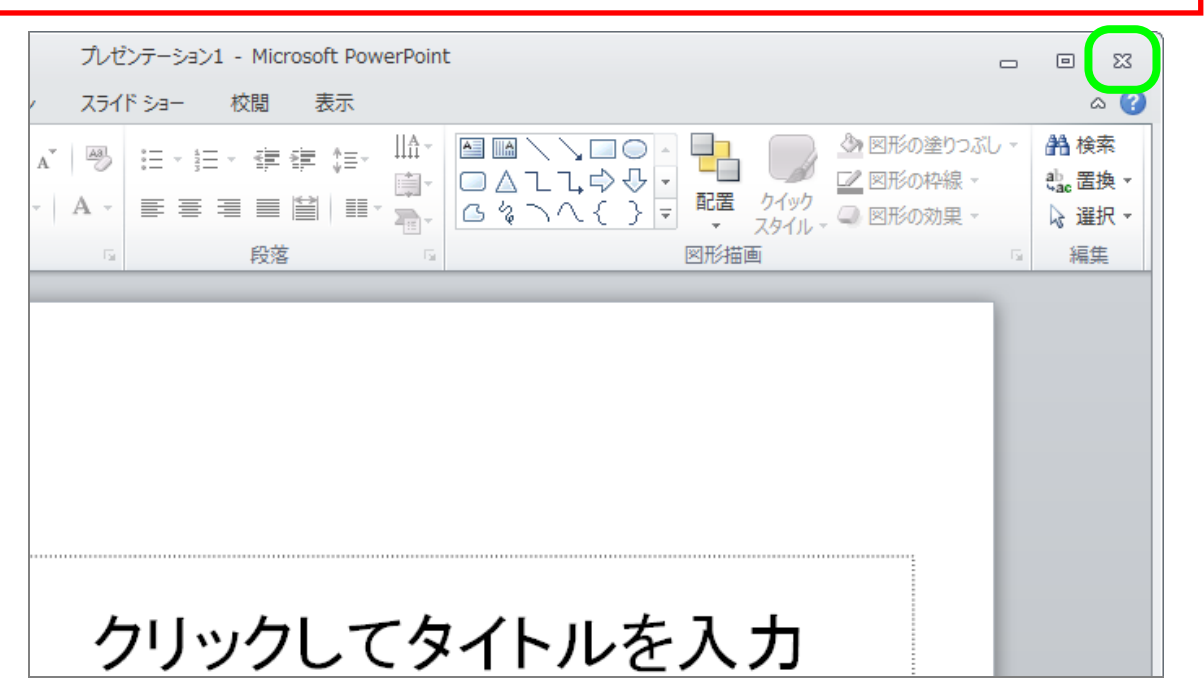

# 1-2 タイトルとサブタイトルを入力する

まず、タイトルとサブタイトルを入力し、1枚目のスライドを作成しましょう。

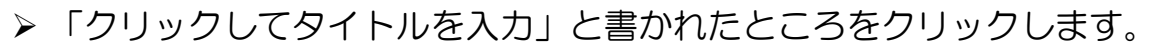

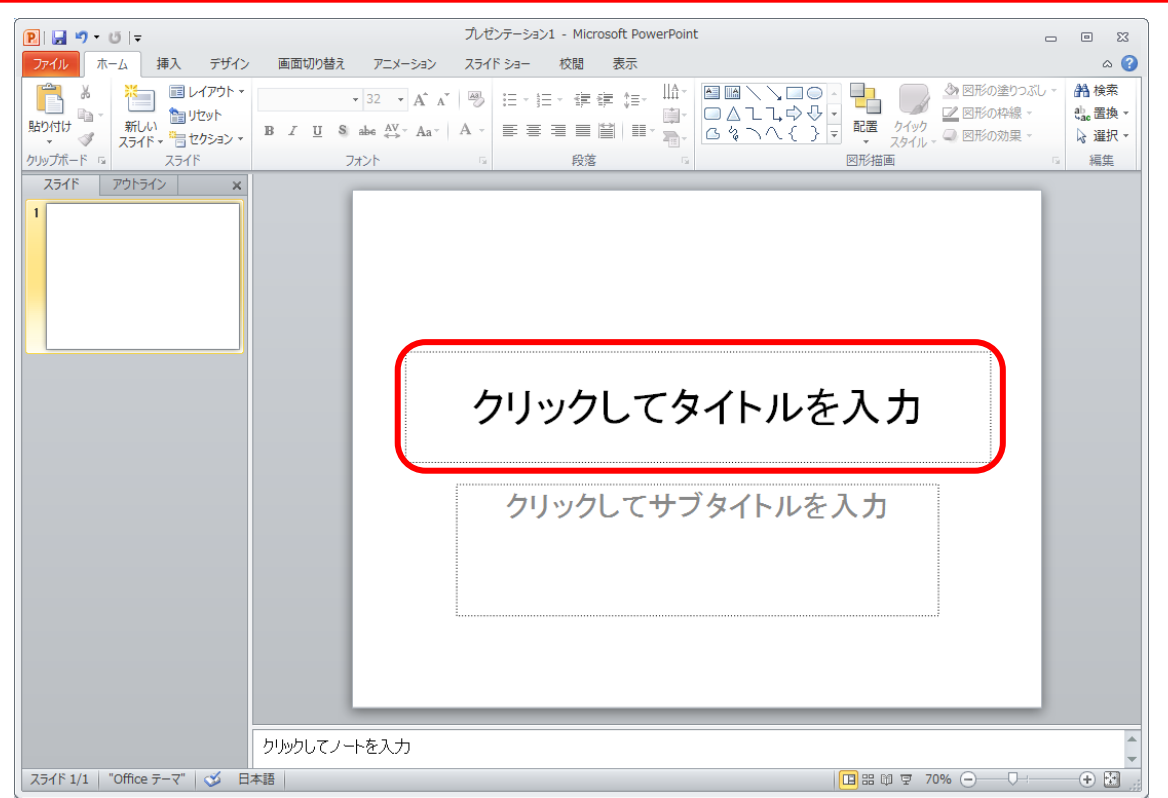

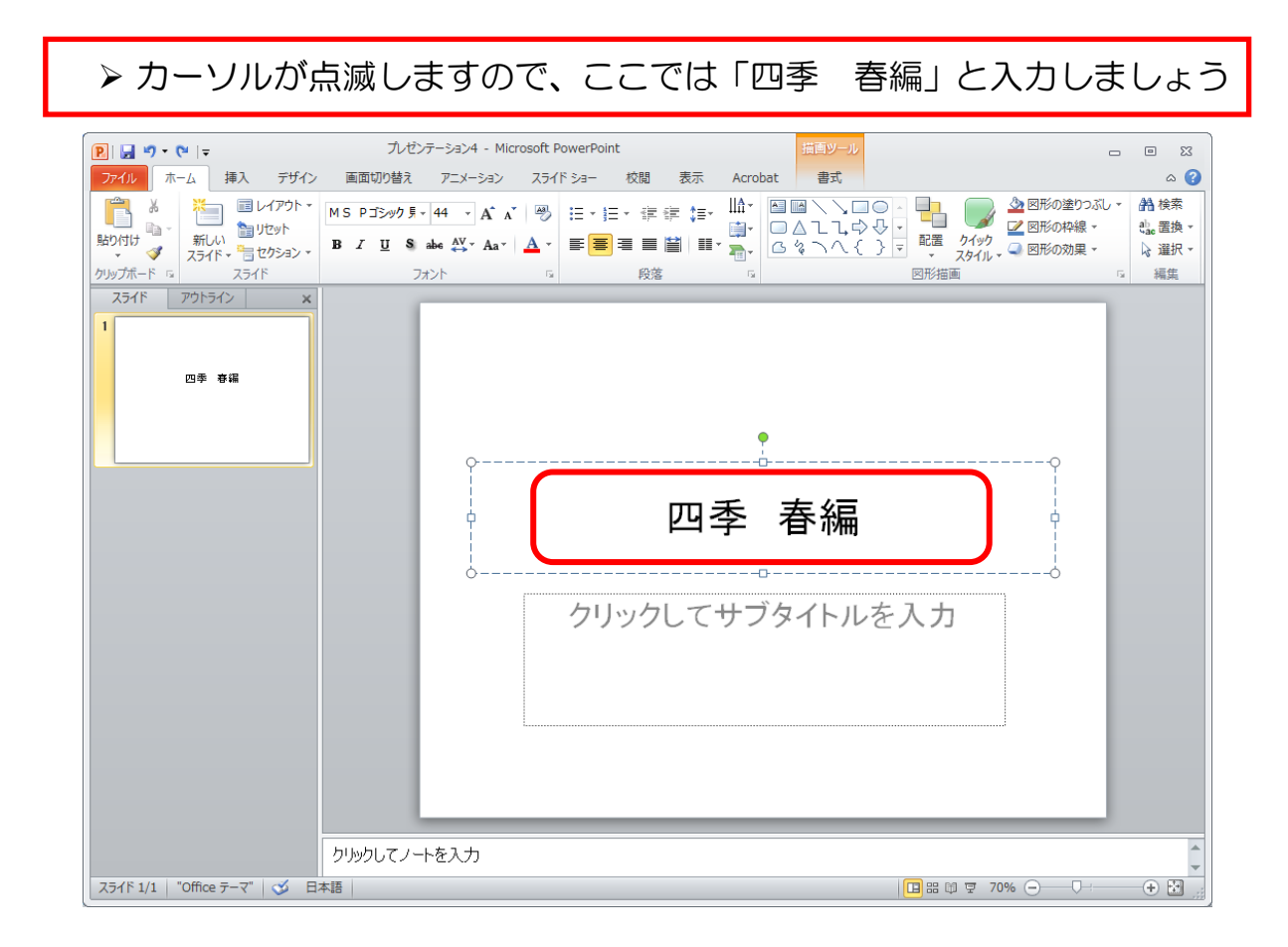

#### ▶ サブタイトルについても同じように文字を入力しましょう。 ここでは、「新しい命の誕生」としておきます。プレゼンテーション4 - Microsoft PowerPoint  $\boxed{P}$   $\boxed{H}$   $\boxed{9}$   $\boxed{0}$   $\boxed{7}$  $\begin{array}{ccccccccc}\n&\multicolumn{1}{c}1&\multicolumn{1}{c}1&$

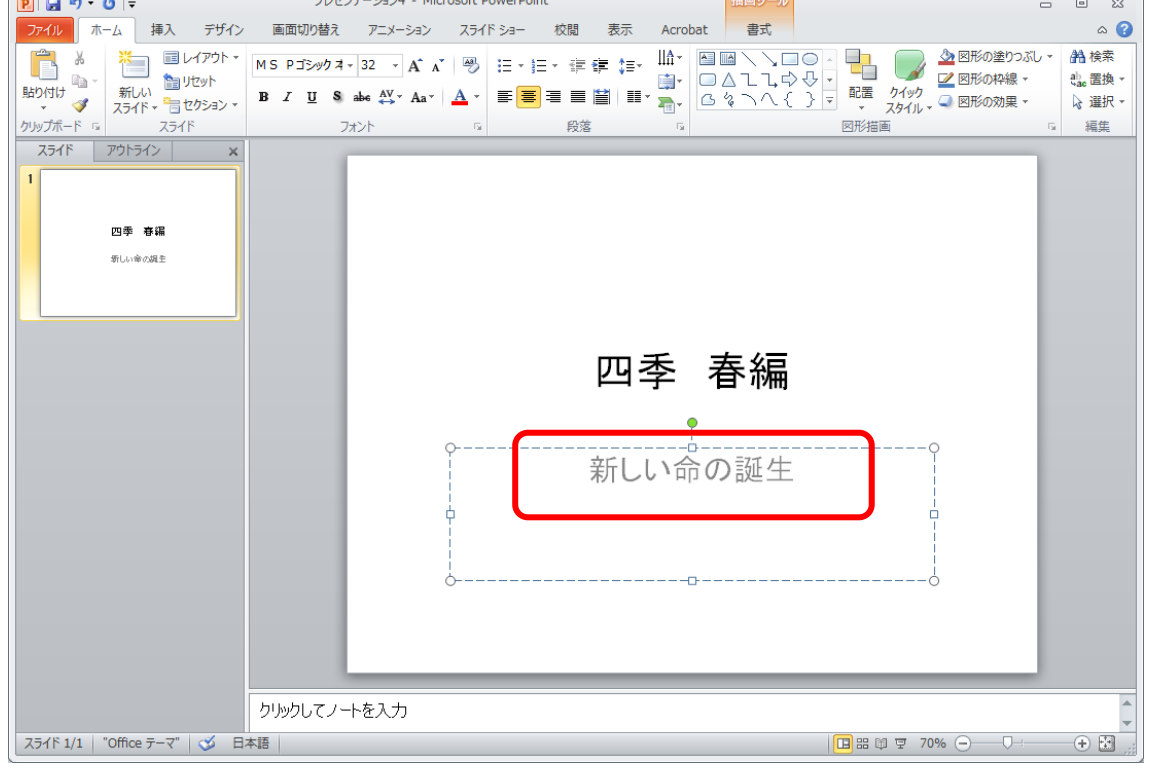

## 入力部分の枠外をクリックすると、選択が解除されます。 ▶「四季 春編」という名前で保存しておきましょう。

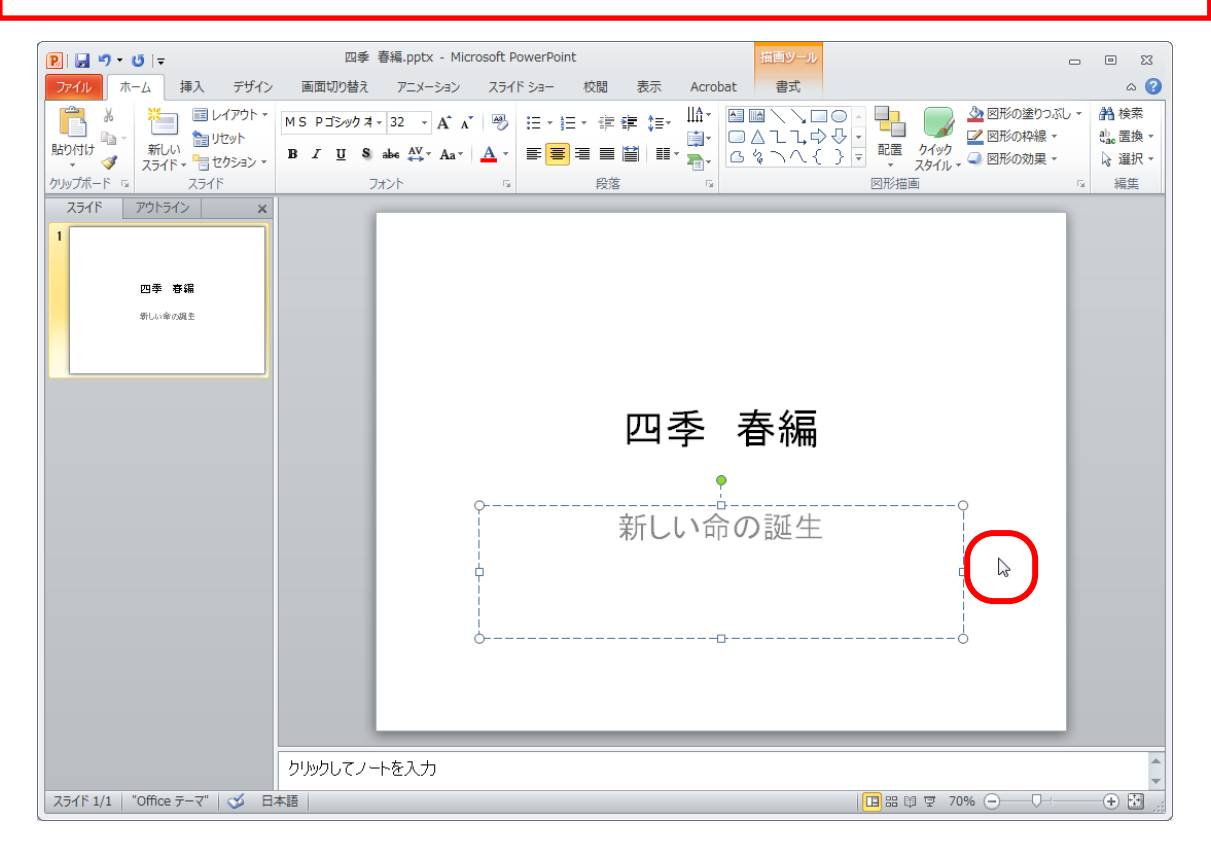

1-3 新しいスライドの追加

次に2枚目のスライドを追加しましょう。

▶ [ホーム] リボンになっていることを確認します。

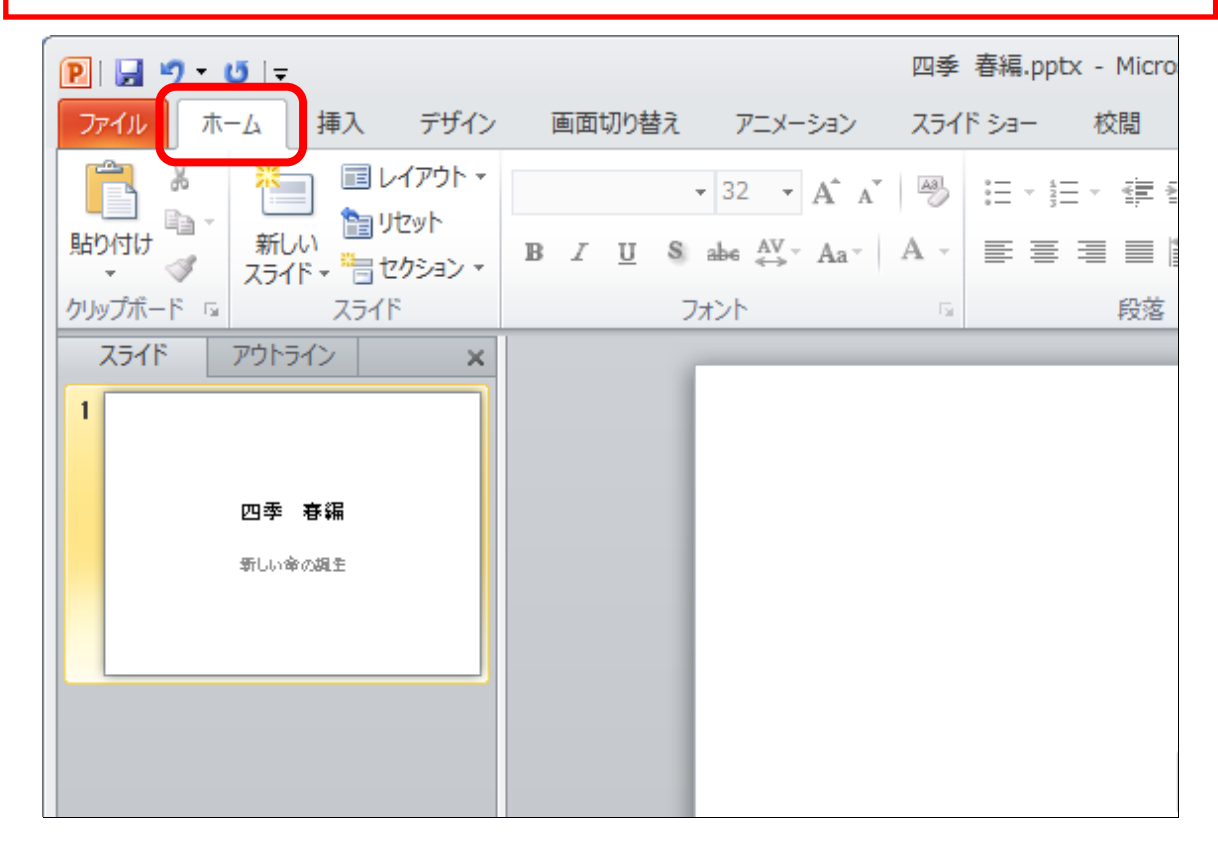

▶ 「新しいスライド〕の下の部分をクリックします。 四季 春編.pptx - Micro  $P||H \cdot 9 \cdot 6|$ ファイル ホーム 挿入 デザイン 画面切り替え アニメーション スライドショー 校閲 **港国 国レイアウト -**- 26 ▼44 ▼ A A | 圏 | 三 ▼ 三 ▼ 三 ▼ **新しい 自サクト B**  $I$  **U S** abe  $\mathbb{A}^{V}$   $\cdot$   $Aa$   $\cdot$   $\mathbb{B} \equiv \equiv \equiv \equiv \equiv$ フォント いっしょう 段落 アウトライン X スライド  $\mathbf{1}$ 四季 春編 新しい金の組を

## ▶ 下に表示された一覧から、[白紙]をクリックします。

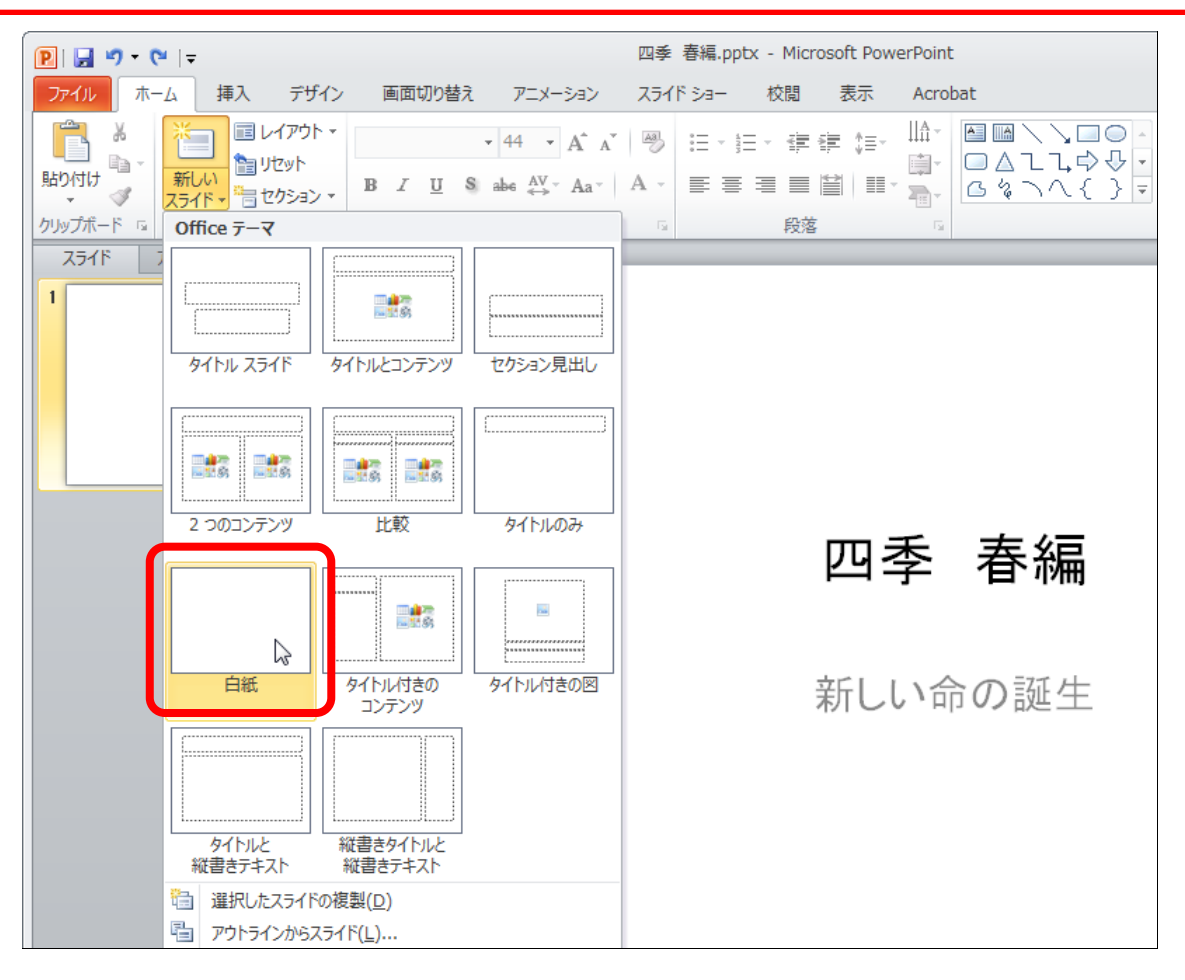

#### 白紙のスライドを追加することができました。 四季 春編.pptx - Microsoft PowerPoint  $\begin{array}{ccc} \Box & \Box & \Box \end{array}$  $P||H9:0$ ファイル ホーム 挿入 デザイン 画面切り替え アニメーション スライドショー 校閲 表示 Acrobat  $\circ$ **船検索** ab 置換。 ☆ 選択 -編集  $Z54F - 79F542$  x  $\overline{1}$ 四季 春編 -<br>新しい金の調査 و ا  $\frac{1}{\tau}$  $\frac{1}{\sqrt{2}}$ クリックしてノートを入力 スライド 2/2 | "Office テーマ" | 3 日本語 |

### アウトラインペインにある上のスライドをクリックします。 ※スライドペインが1枚目のスライドに切り替わります。

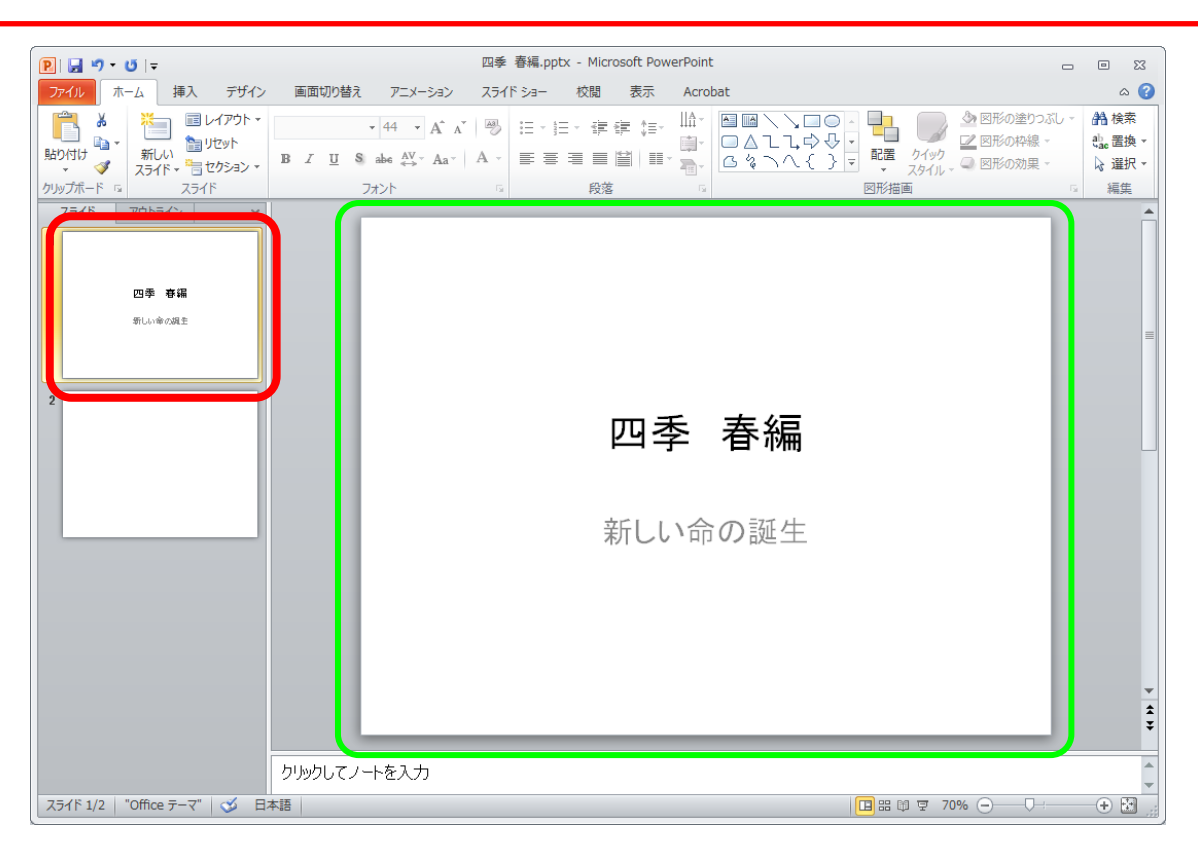

### ▶同様にして、再度2枚目の白紙のスライドに切り替えておきましょう。

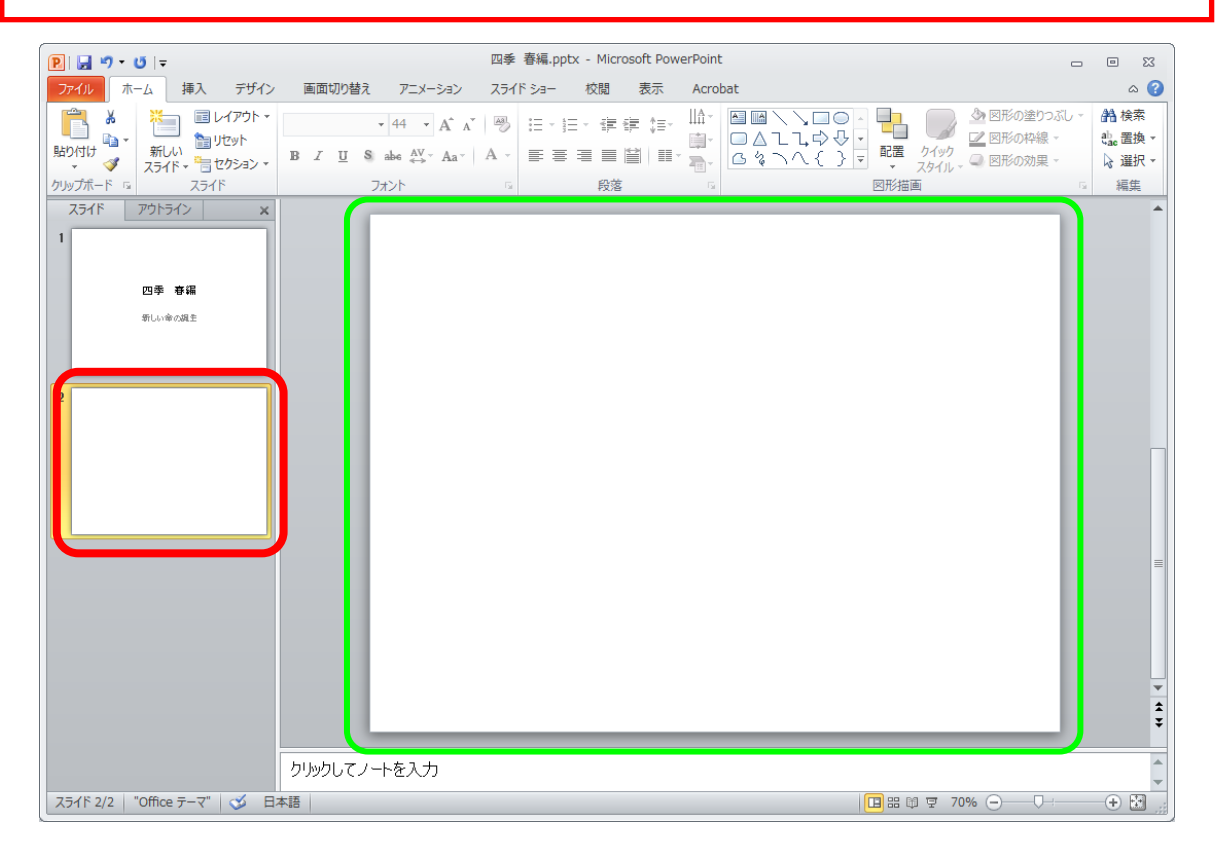

# 第2章 絵・図の操作

この章では、絵・図関連の挿入や操作をお伝えしていきます。

2-1 絵の操作

(1)絵の挿入

このテキストをされている方は、ワードで絵を挿入したことがある方がほとんど だと思いますので、ここでは簡単にご説明していきます。

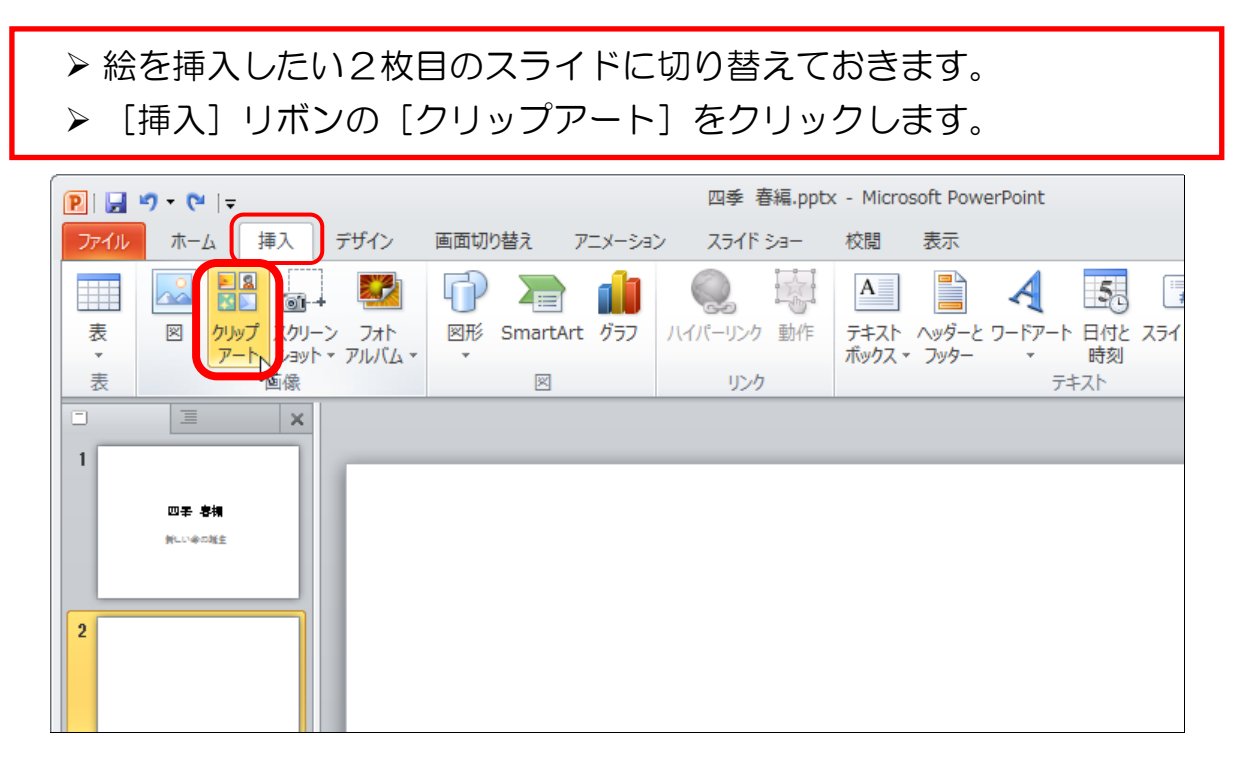

右側に「クリップアート」と書かれた枠が表示されます。 検索欄に「春」などの語句を入力しましょう。 ▶ [検索] ボタンをクリックします。

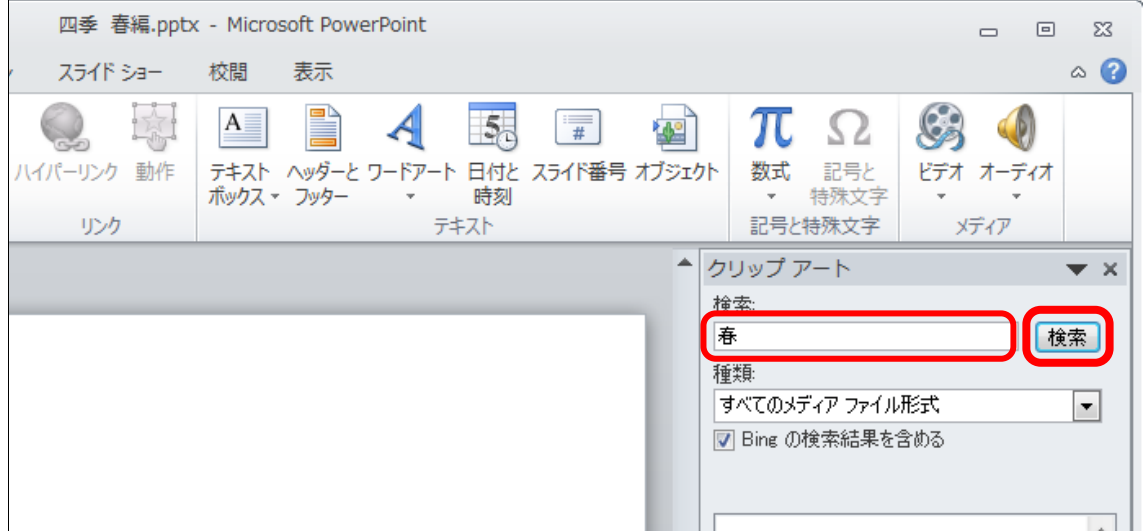

▶ 下の一覧からお好みの絵をクリックしましょう。 良い絵が見つからない場合は、下にどんどんスクロールしてお好みの ものを見つけましょう。

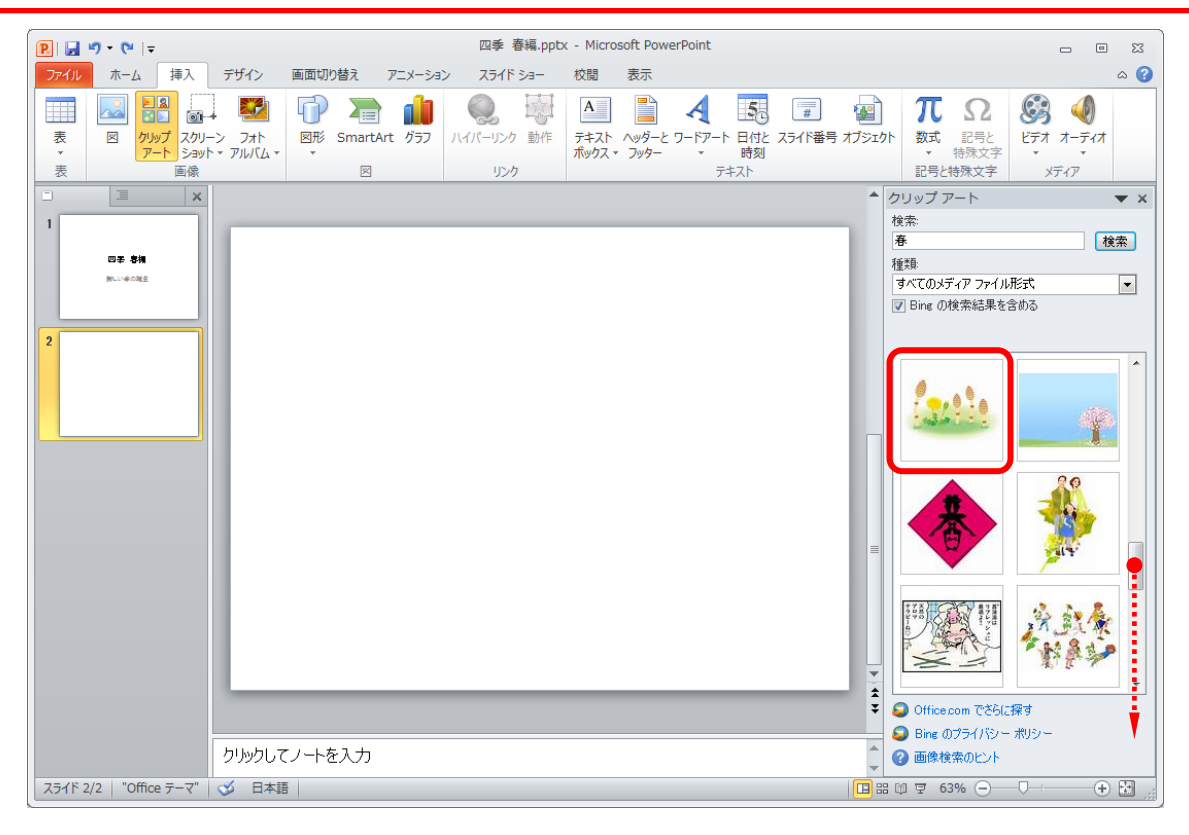

# 絵が挿入されました。  **> 右のクリップアートの枠は「×1 で閉じておきましょう。**

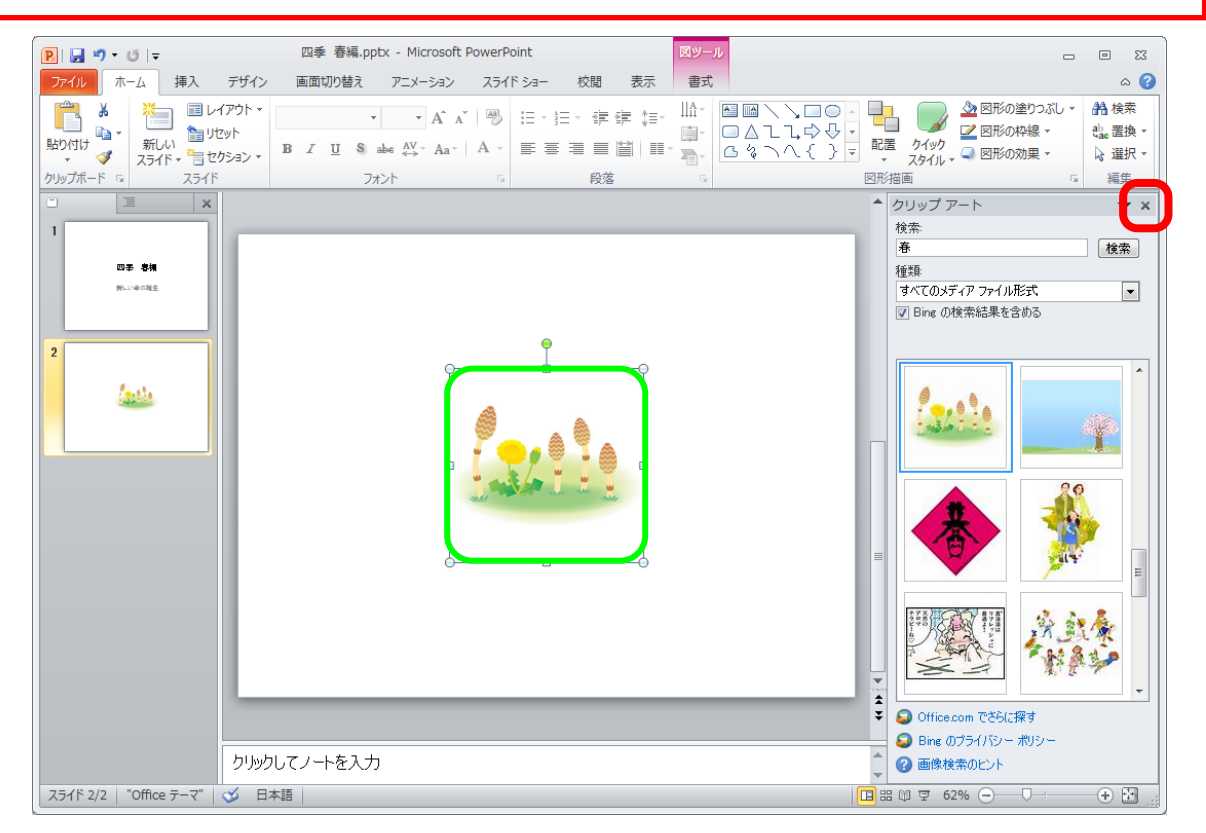

ワードと同様の方法で大きさを変更することが出来ます。

> 挿入したクリップアートの角にある ○ にマウスポインタを移動し の形になることを確認します。

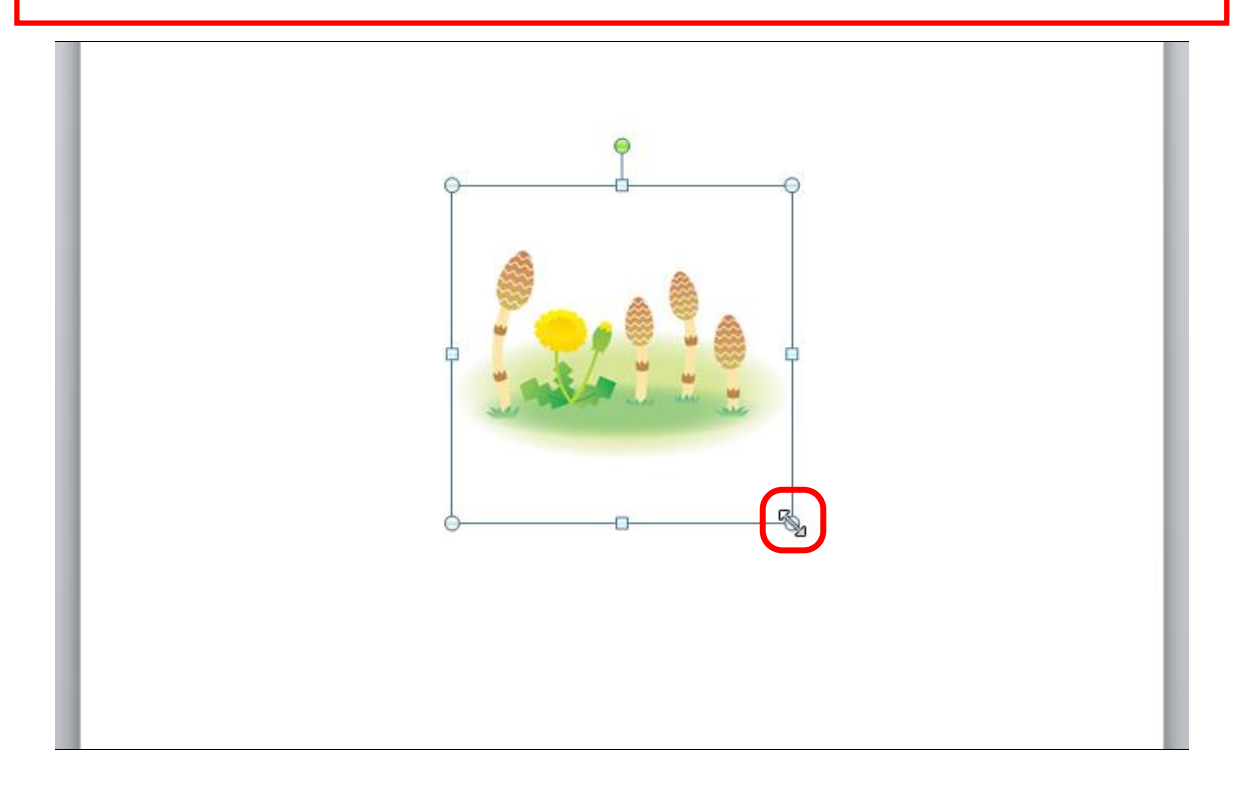

- ▶ クリップアートを大きくしたい方向にドラッグします。
- ▶ ちょうどいい大きさになったところで、マウスのボタンを離すと大きさ が確定されます。

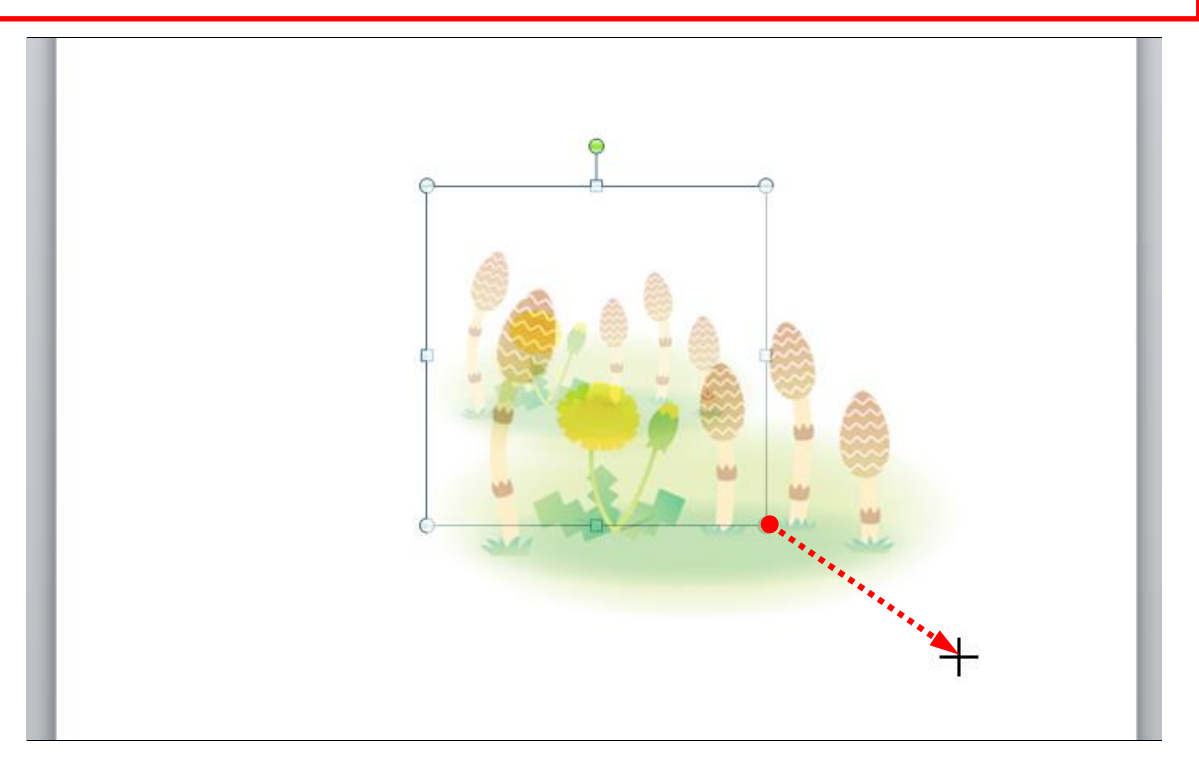